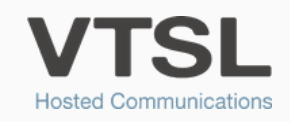

# WIFI AUTHENTICATION

Connect to your enterprise WiFi network with these simple steps

#### ABOUT YOUR WIFI

WiFi is provided throughout the building with the ability to access your company's private network using Enterprise 802.1x authentication. This enables you to access your own network resources anywhere throughout the building, including communal areas.

The WiFi network is capable of the maximum through-put available, with speeds of up to 150 mb. WiFi access points are located throughout the building to ensure full coverage, however, performance is dependent upon proximity to a WiFi access point, the number of devices connected and the bandwidth they are using. Please be aware that network speed tests will not be accurate for your WiFi unless there is only one device connected to the network.

#### GOOD TO KNOW

Once you have logged in, the network will remember you, and you do not need to log in again.

iPhone devices may disconnect intermittently and require logging in again. To address this issue, there is a separate network specifically for iPhone users that will provide access to the internet but not access to the private company networks.

Windows 7 OS is not supported on Enterprise 802.1x authentication. If you are using Windows 7, please contact VTSL Support.

### SUPPORTED OS

Mac OS X 10.12+ Windows 8.1+ Android 7.0+ iOS 11+

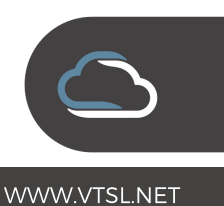

### MAC OS X LOGIN PROCESS

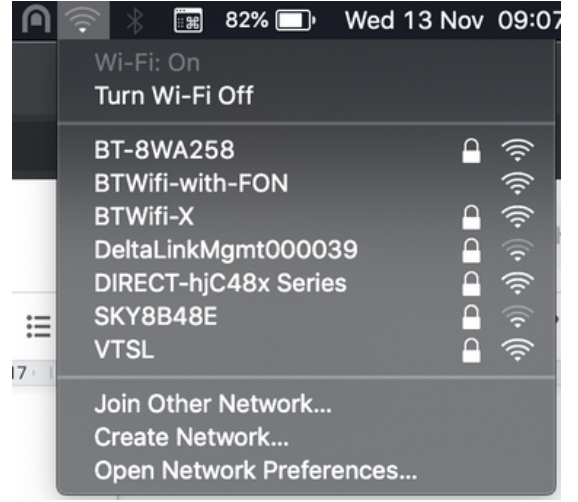

Step 1: Click on the WiFi Symbol

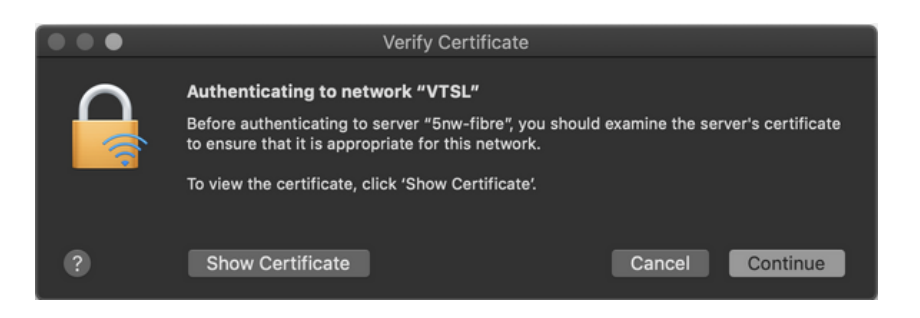

Step 3: When you see the certificate warning, click 'Show Certificate'

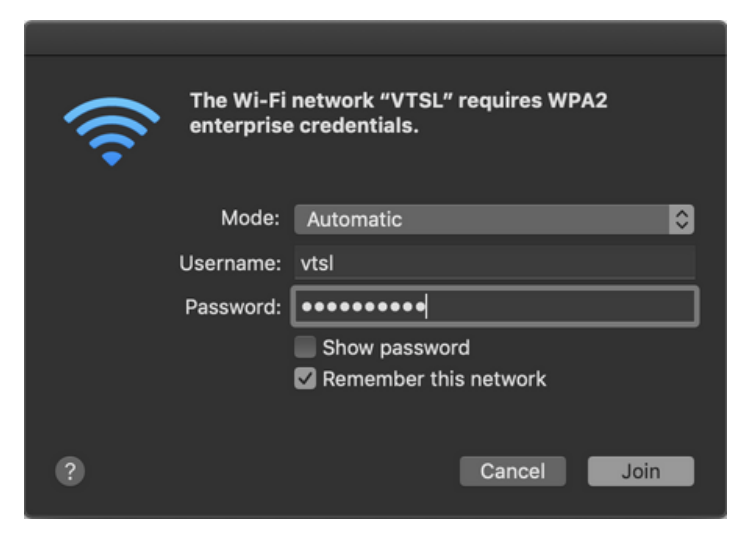

Step 2: Enter the login credentials

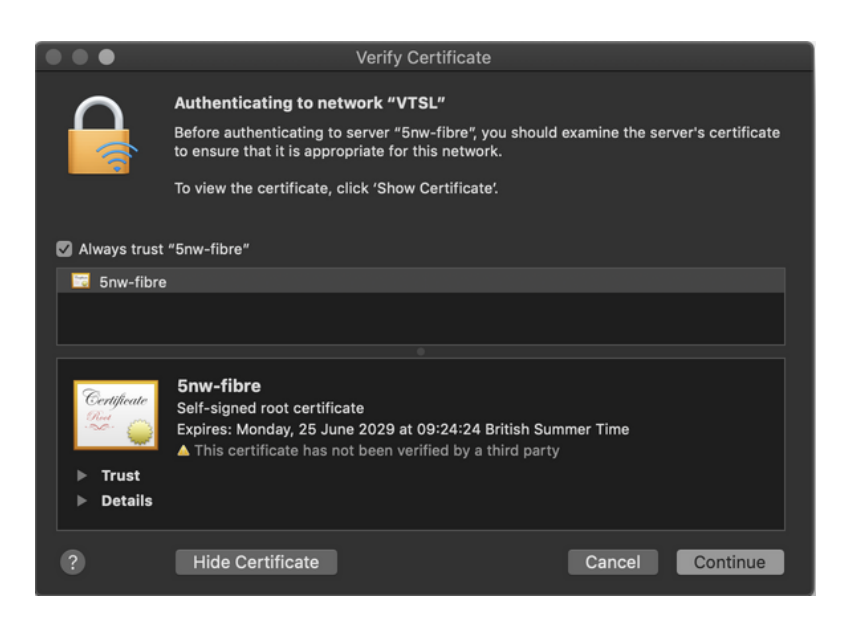

Step 4: Make sure the 'Always Trust' box is ticked. Then press 'Continue' and you will be connected

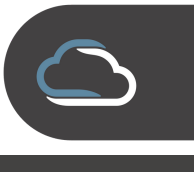

## WINDOWS LOG-IN PROCESS

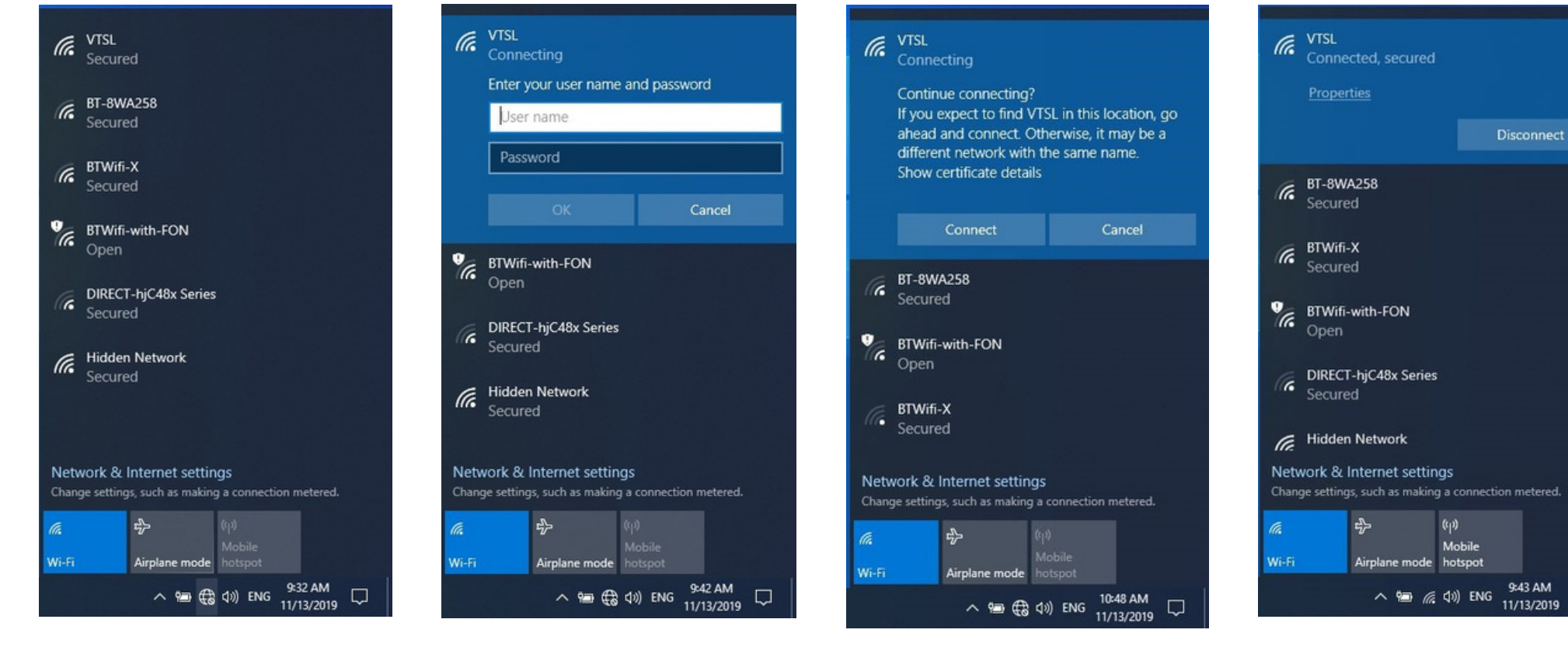

Step 1: Click on the WiFi symbol at the bottom-right of your screen to view available networks

Step 2: Enter the login credentials

Step 3: When you see the screen above, press 'Connect' Step 4: You are now connected to the internet via WiFi

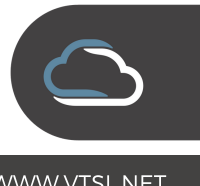

昂

## ANDROID LOG-IN PROCESS

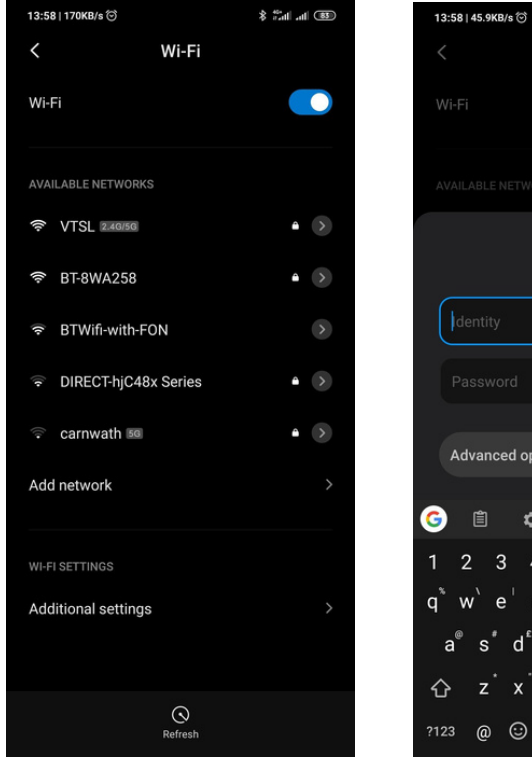

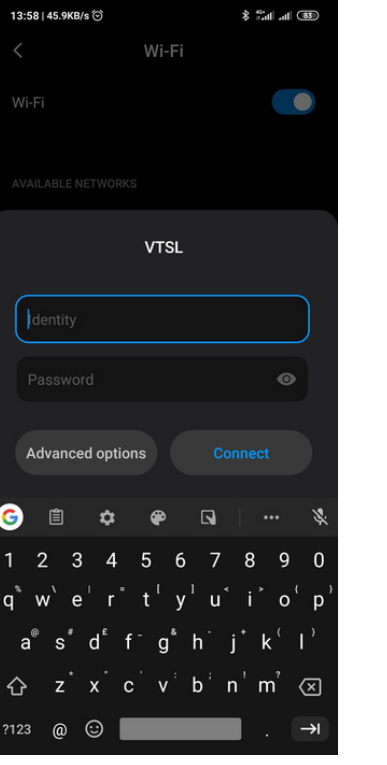

Step 1: Click on the WiFi name

Step 2: Click on "Advanced Options"

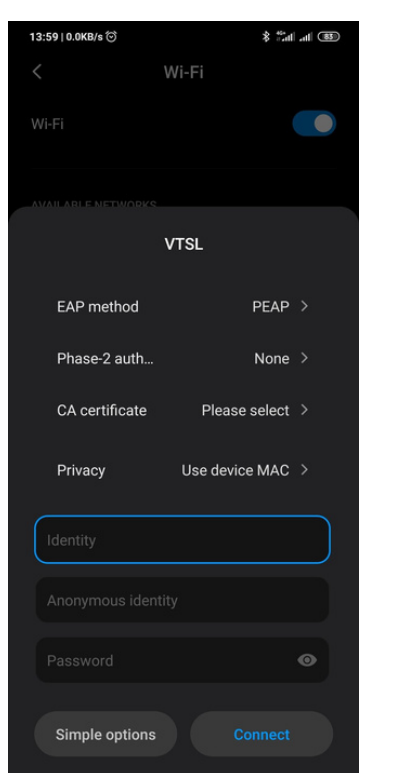

Step 3: Click on "CA Certificate"

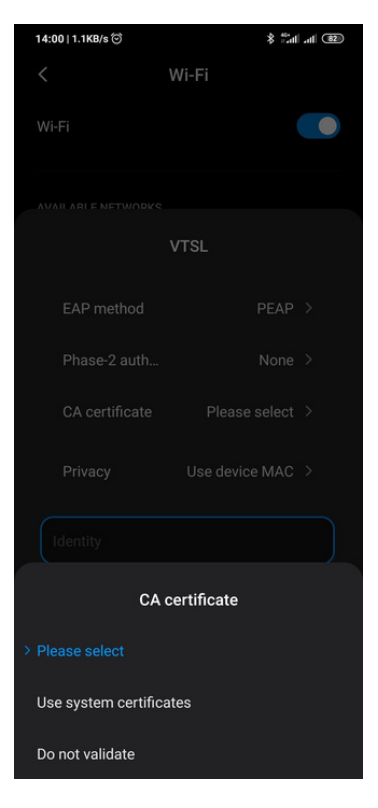

Step 4: Select "Do not validate"

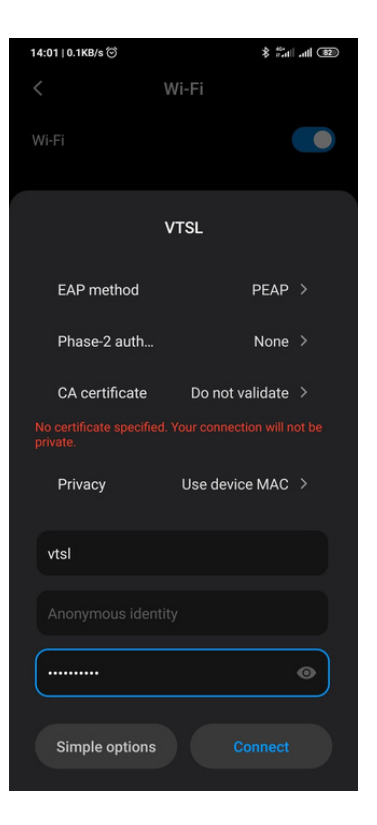

Step 5: Press "Connect" and you will be connected to the internet via WiFi

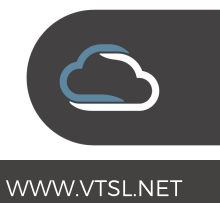

# IPHONE LOG-IN PROCESS

| 11:17                                                                                                    |       | $\blacksquare$ 46                                                 |
|----------------------------------------------------------------------------------------------------|-------|-------------------------------------------------------------------|
| <b>く</b> Settings                                                                                                    | Wi-Fi |                                                                   |
|                                                                                                    |       |                                                                   |
| Wi-Fi                                                                                                    |       |                                                                   |
| <b>NETWORKS</b>                                                                                                    |       |                                                                   |
| <b>BT-8WA258</b>                                                                                                    |       | $\bullet \circ (i)$                                               |
| <b>BTWifi-with-FON</b>                                                                                                    |       | $\widehat{\cdot}$ (i)                                             |
| <b>BTWifi-X</b>                                                                                                    |       | $\bullet \in (i)$                                                 |
| SKY8B48E                                                                                                    |       | $\bullet \in \widehat{\mathrm{(i)}}$                              |
| <b>VTSL</b>                                                                                                    |       | $\bullet \mathrel{\widehat{\mathop{\sim}}\nolimits} (\mathrm{i})$ |
| Other                                                                                                    |       |                                                                   |
|                                                                                                    |       |                                                                   |
| <b>Ask to Join Networks</b>                                                                                                    |       | Ask                                                               |
| Known networks will be joined automatically.<br>If no known networks are available, you will<br>be asked before joining a new network. |       |                                                                   |
|                                                                                                    |       |                                                                   |

Step 1: Go to Settings > WiFi and then click on the network name

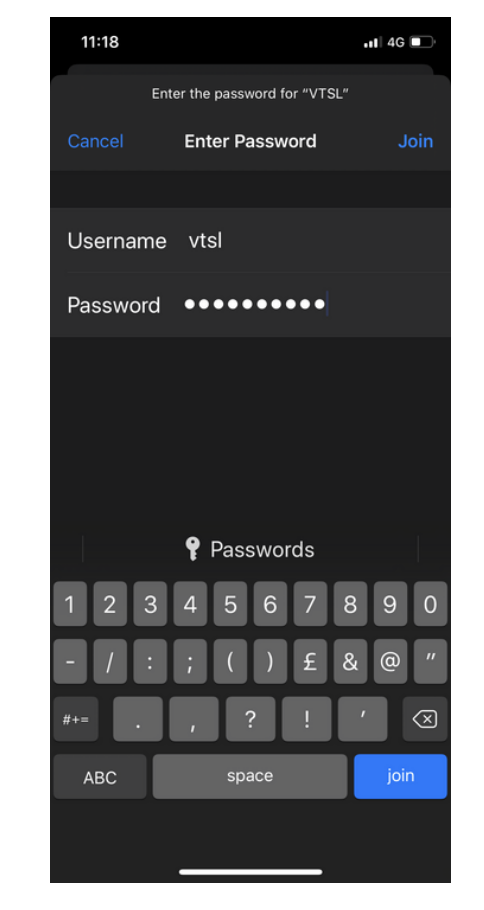

Step 2: Enter Username and Password

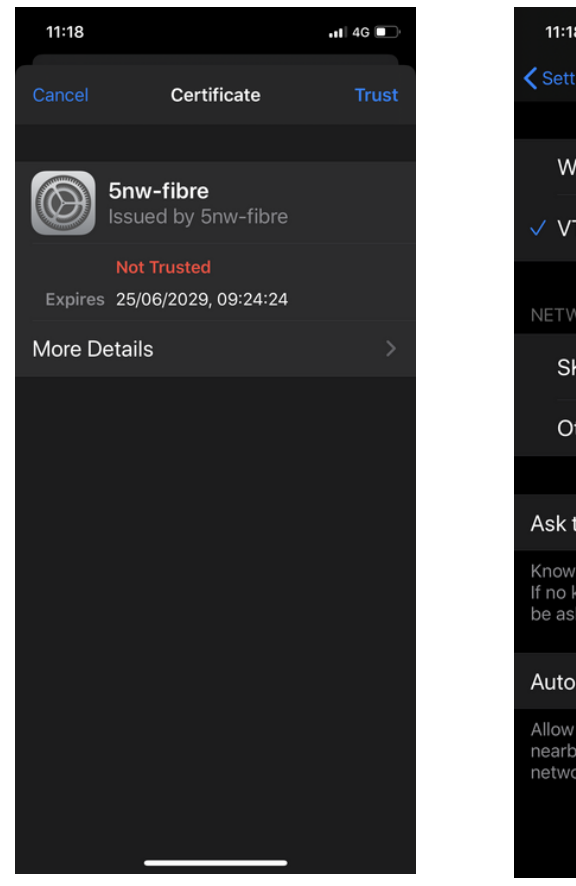

Step 3: Click on "Trust" on the Certificate

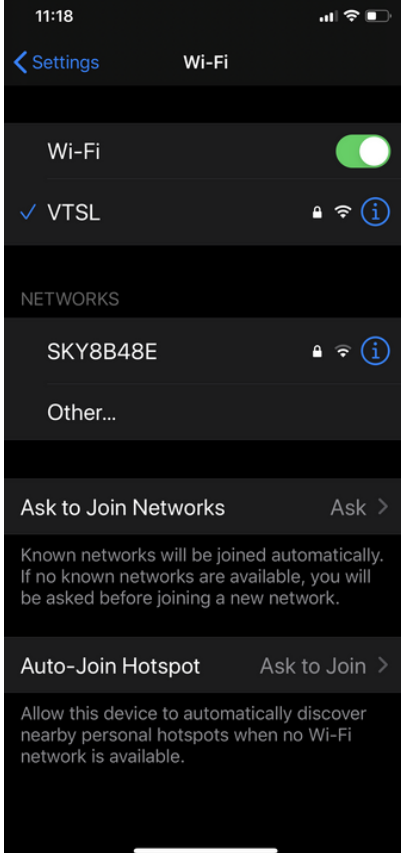

Step 4: You are now connected to the internet via WiFi

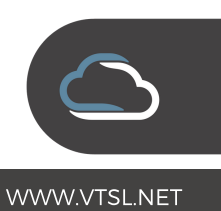